# Impossibile accedere ad Amministrazione applicazione CVP  $\overline{\phantom{a}}$

## Sommario

[Introduzione](#page-0-0) **[Prerequisiti](#page-0-1) [Requisiti](#page-0-2)** [Componenti usati](#page-0-3) **[Convenzioni](#page-1-0)** [Premesse](#page-1-1) [Problema](#page-1-2) **[Causa](#page-2-0) [Soluzione](#page-2-1)** [Informazioni correlate](#page-2-2)

## <span id="page-0-0"></span>Introduzione

In questo documento viene descritto uno dei motivi per cui non è stato possibile accedere all'amministrazione dell'applicazione Cisco Customer Voice Portal (CVP). Questo problema è relativo all'installazione di Microsoft® Java Virtual Machine (JVM). Microsoft JVM non è installato o non è stato installato correttamente in un ambiente Enterprise Cisco Intelligent Contact Management (ICM).

## <span id="page-0-1"></span>**Prerequisiti**

#### <span id="page-0-2"></span>**Requisiti**

Cisco raccomanda la conoscenza dei seguenti argomenti:

- Cisco CVP
- Cisco ICM
- JVM Microsoft

#### <span id="page-0-3"></span>Componenti usati

Le informazioni fornite in questo documento si basano sulle seguenti versioni software e hardware:

- Cisco CVP versione 3.0 o successiva
- Cisco ICM Enterprise versione 7.x

Le informazioni discusse in questo documento fanno riferimento a dispositivi usati in uno specifico

ambiente di emulazione. Su tutti i dispositivi menzionati nel documento la configurazione è stata ripristinata ai valori predefiniti. Se la rete è operativa, valutare attentamente eventuali conseguenze derivanti dall'uso dei comandi.

#### <span id="page-1-0"></span>**Convenzioni**

Per ulteriori informazioni sulle convenzioni usate, consultare il documento [Cisco sulle convenzioni](//www.cisco.com/en/US/tech/tk801/tk36/technologies_tech_note09186a0080121ac5.shtml) [nei suggerimenti tecnici.](//www.cisco.com/en/US/tech/tk801/tk36/technologies_tech_note09186a0080121ac5.shtml)

### <span id="page-1-1"></span>**Premesse**

In un ambiente CVP attivo, quando si tenta di accedere al menu principale di CVP Application Server, deve essere visualizzato il menu CVP Application Administration (vedere la Figura 1). Amministrazione applicazioni CVP contiene quattro sottosistemi che è possibile utilizzare per gestire l'applicazione:

- Motore: Il sottosistema Motore consente di configurare i parametri del motore e di monitorarne l'attività.
- **Definizione chiamata**: Questo sottosistema consente di definire i parametri di chiamata per l'identificazione della chiamata tra ICM e CVP.
- ICM: Il sottosistema ICM consente di impostare la porta TCP/IP ICM per le applicazioni di telefonia. In genere, la porta predefinita è 5000.
- Directory: Il sottosistema Directory consente di definire l'accesso alla directory LDAP (Lightweight Directory Access Protocol). In genere, non è necessario apportare modifiche al sottosistema. La password predefinita è cisco.

#### Figura 1 - Menu principale di CVP Application Server

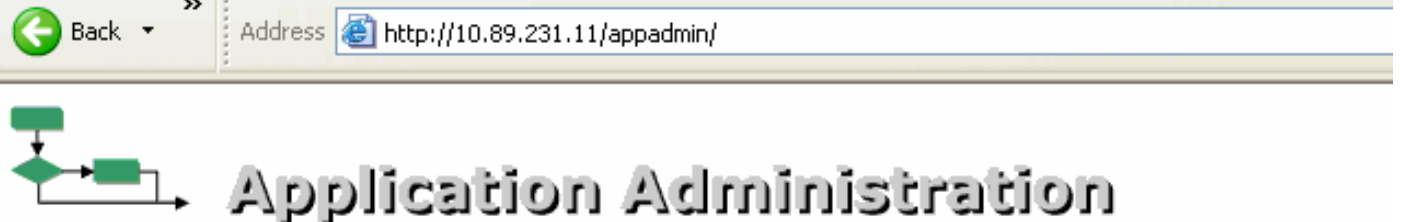

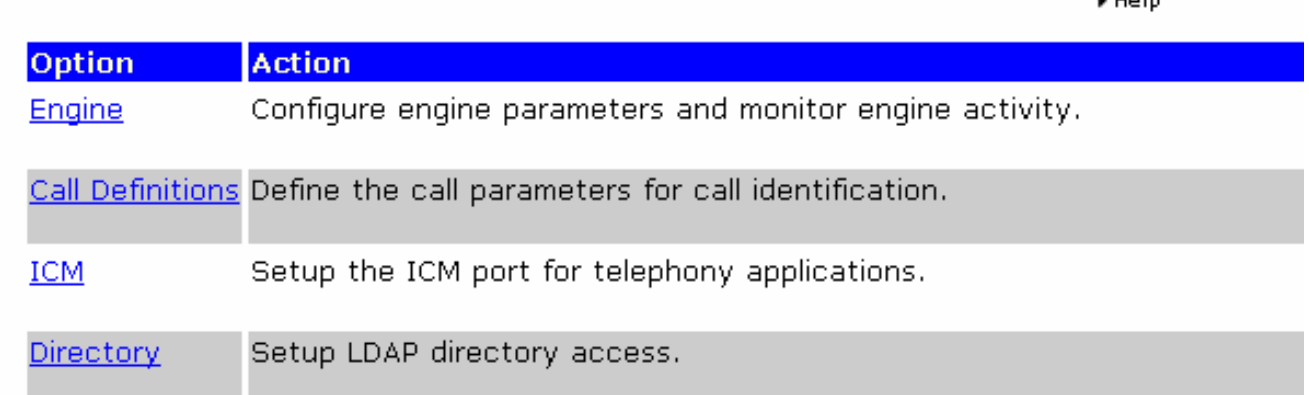

.<br>Matukio

## <span id="page-1-2"></span>Problema

Quando si tenta di accedere alla pagina Amministrazione applicazione CVP, viene visualizzato un messaggio di errore (vedere la Figura 2) al posto della pagina visualizzata dalla Figura 1. Questo è il messaggio di errore:

Error:LDAPConfig could not properly initialize. Figura 2 - Errore: Impossibile inizializzare correttamente LDAPConfig

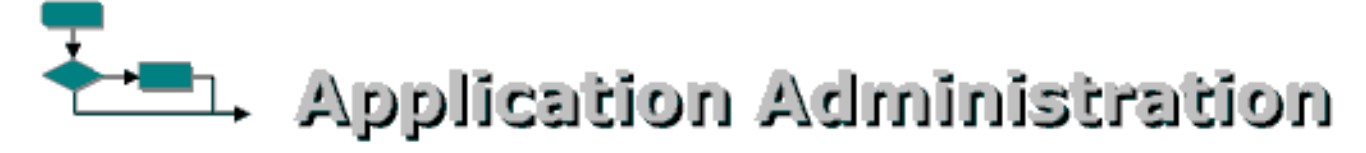

Error: LDAPConfig could not properly initialize.

### <span id="page-2-0"></span>**Causa**

Queste sono le due possibili cause del problema:

- Microsoft JVM non è installato correttamente.
- Microsoft JVM mancante nel server CVP.

## <span id="page-2-1"></span>**Soluzione**

Per risolvere il problema, completare i seguenti passaggi:

- 1. Installare Microsoft JVM. Attenersi alla procedura seguente: Scaricare il file di installazione di Microsoft JVM dai [collegamenti per il download di Microsoft Java Virtual Machine](http://java-virtual-machine.net/download.html) . Salvare il file sul disco rigido del PC.Eseguire il file di installazione di Microsoft JVM per caricare la macchina virtuale.L'esecuzione del file ha inizio.Fare clic su Sì nella pagina Contratto di licenza.Riavviare il PC al termine dell'installazione.
- 2. Disinstallare CVP.
- 3. Reinstallare CVP e il relativo Service Release and Engineering Special. Per ulteriori informazioni, fare riferimento alla [Guida all'installazione di Cisco Customer Voice Portal](//www.cisco.com/en/US/docs/voice_ip_comm/cust_contact/contact_center/customer_voice_portal/cvp3_0/installation/guide/CVP30Ing.pdf) [\(CVP\).](//www.cisco.com/en/US/docs/voice_ip_comm/cust_contact/contact_center/customer_voice_portal/cvp3_0/installation/guide/CVP30Ing.pdf)

### <span id="page-2-2"></span>Informazioni correlate

- [Guida all'installazione di Cisco Customer Voice Portal \(CVP\)](//www.cisco.com/en/US/docs/voice_ip_comm/cust_contact/contact_center/customer_voice_portal/cvp3_0/installation/guide/CVP30Ing.pdf?referring_site=bodynav)
- [Documentazione e supporto tecnico Cisco Systems](//www.cisco.com/cisco/web/support/index.html?referring_site=bodynav)